## **Adding Reference Aligner Indexes**

Note that this task is for adding indexes for alignment to the whole genome. If you want to align to the transcriptome or another set of genomic features, see [Adding Aligner Indexes Based on an Annotation Model](https://documentation.partek.com/display/FLOWDOC/Adding+Aligner+Indexes+Based+on+an+Annotation+Model).

Click the green plus (<sup>1</sup>) icon next to *Reference aligner indexes* section header on the [library file management page.](https://documentation.partek.com/display/FLOWDOC/Library+File+Management+Page) Alternatively, click the Add library **file** button, choose **Aligner index** from the Library type [drop-down list](https://documentation.partek.com/display/FLOWDOC/Adding+Library+Files+on+the+Library+File+Management+Page#AddingLibraryFilesontheLibraryFileManagementPage-AddLibraryFile) and **whole genome** from the Index to drop-down list. If an aligner index is already associated with an assembly, it will not appear in the *Aligner* drop-down list. If all but one of the possible aligner indexes have been added, the remaining aligner index will be the only option and will not appear in a drop-down list (Figure 1).

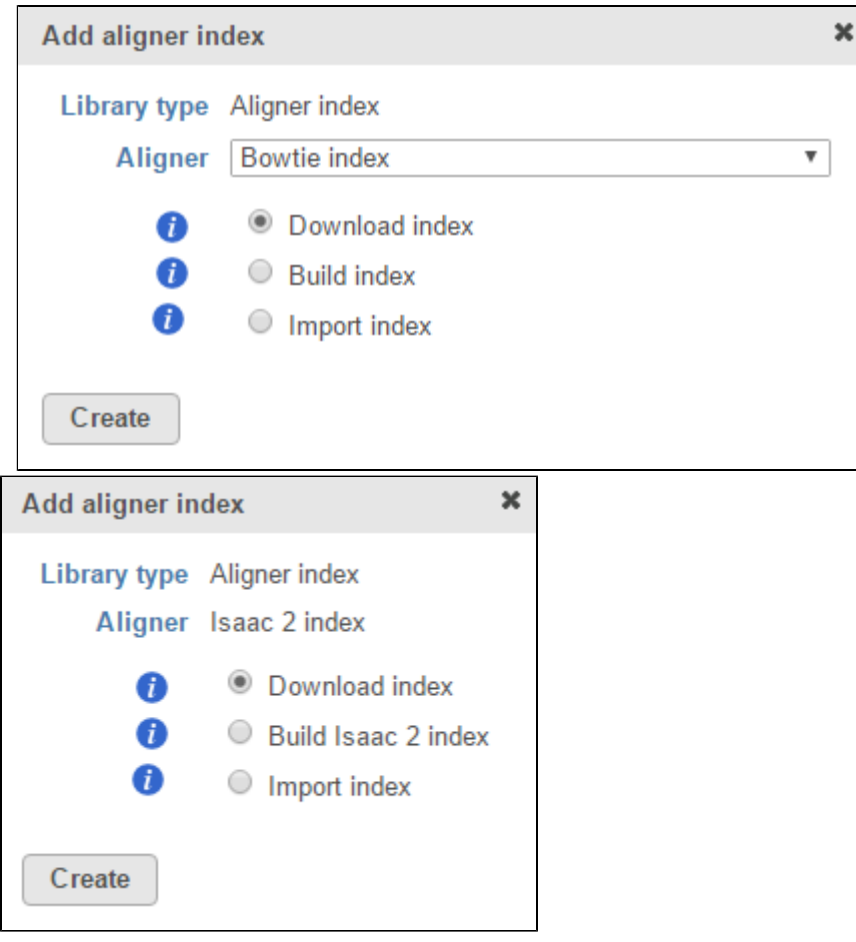

Figure 1. Add aligner index dialog. If more than one aligner index has not been added to an assembly, the missing aligner indexes will appear in the dropdown list (left). If only one aligner index remains to be added, it will be the only option (right). For many model organisms, automatic downloads are available from the Partek repository

Choose the aligner index you wish to add from the drop-down list in the Add aligner index dialog (Figure 1). The following indexes can be added:

- Bowtie
- Bowtie colorspace
- Bowtie 2
- TMAP
- BWA
- SHRiMP 2
- SHRiMP 2 colorspace  $•$  Issac 2
- STAR
- 
- STAR 2.4 1d GSNAP
- GSNAP v8
- 

If you are using an assembly supported by Partek (e.g. human), there are three radio button options: Download index, Build index or Import index (Figure 1). Certain aligner indexes may not be available for automatic download because the file sizes are too large to download efficiently.

If available, select **Download index** and click **Create** to get the chosen reference aligner index from the Partek repository.

Copyright © 2018 by Partek Incorporated. All Rights Reserved. Reproduction of this material without express written consent from Partek Incorporated is strictly prohibited.

Alternatively, select **Build index** and click **Create** to build the reference aligner index. To build an aligner index, a reference sequence file must already be associated with the assembly. Depending on the aligner, you may have to specify further parameters. Consult the user documentation for each aligner for guidance (usually available on-line).

Alternatively, select **Import index** and click **Create** to add an aligner index from another source. An aligner index can be added from the Partek Flow Server, My Computer or a URL download link. The behavior of each option is similar to when importing a reference sequence (see Adding a Reference [Sequence](https://documentation.partek.com/display/FLOWDOC/Adding+a+Reference+Sequence)). When browsing for files on the Partek Flow server, only the files with relevant file extensions will be visible. This will vary for each aligner.

For custom assemblies (e.g. for non-model organisms), only the Build index and Import index options are available (Figure 2).

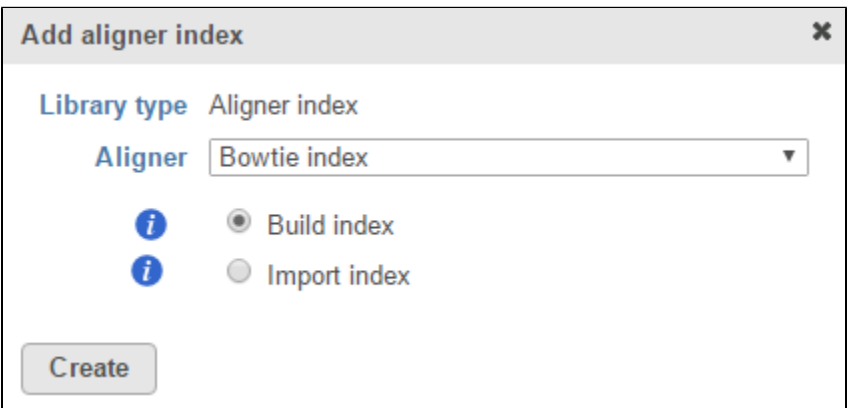

Figure 2. For custom assemblies, automatic downloads are not available so the aligner indexes has to be built or imported

## Additional Assistance

If you need additional assistance, please visit [our support page](http://www.partek.com/support) to submit a help ticket or find phone numbers for regional support.

[« Adding a Cytoband](https://documentation.partek.com/display/FLOWDOC/Adding+a+Cytoband) [Adding a Gene Set »](https://documentation.partek.com/display/FLOWDOC/Adding+a+Gene+Set)

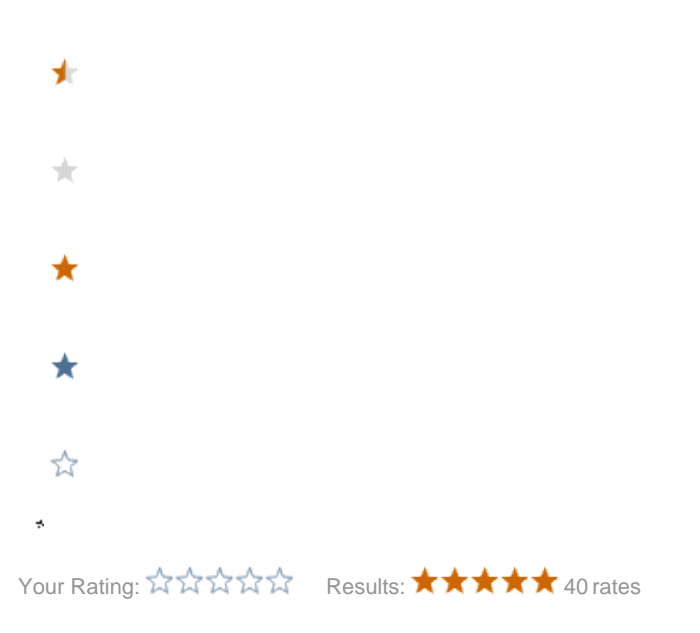